Muy bien. El video ya está hecho por completo y quería pedir disculpas, ya que la calidad del sonido y la imagen no son muy buenos. Además tuve que grabarlos de manera asincrónica por problemas de rendimiento. Si alguno conoce un programa mejor que el AutoScreenRecorder, puede decírmelo y ahorrarme malos ratos.

Link del video: [Laboratorio de encriptación y hashes by Roadd en Vimeo](https://vimeo.com/86313817)

PD: en el zip, están los ejecutables de los programas que vamos a usar.

----------------------------------------------------

Basta de cháchara, empecemos.

Aclaro de más, que el video contiene exactamente lo mismo que este tutorial escrito. Es sólo que por gustos, hago ambas cosas.

En este laboratorio, vamos a crear nuestras claves asimétricas, encriptar de manera simétrica, y comprobar la integridad de archivos mediante hashes.

Primero instalemos y abramos el gpg4win (gpa). Fíjense, que también instala otro agente que se llama kleopatra, pero no vamos a usar ese en esta ocasión.

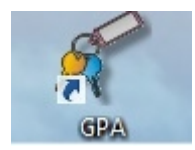

Si es nuestra primera vez que abrimos el soft y no tenemos creada ninguna llave, nos saldrá una ventana que nos dice si queremos crear. Pero vamos al caso universal. En el menú: Keys->New key

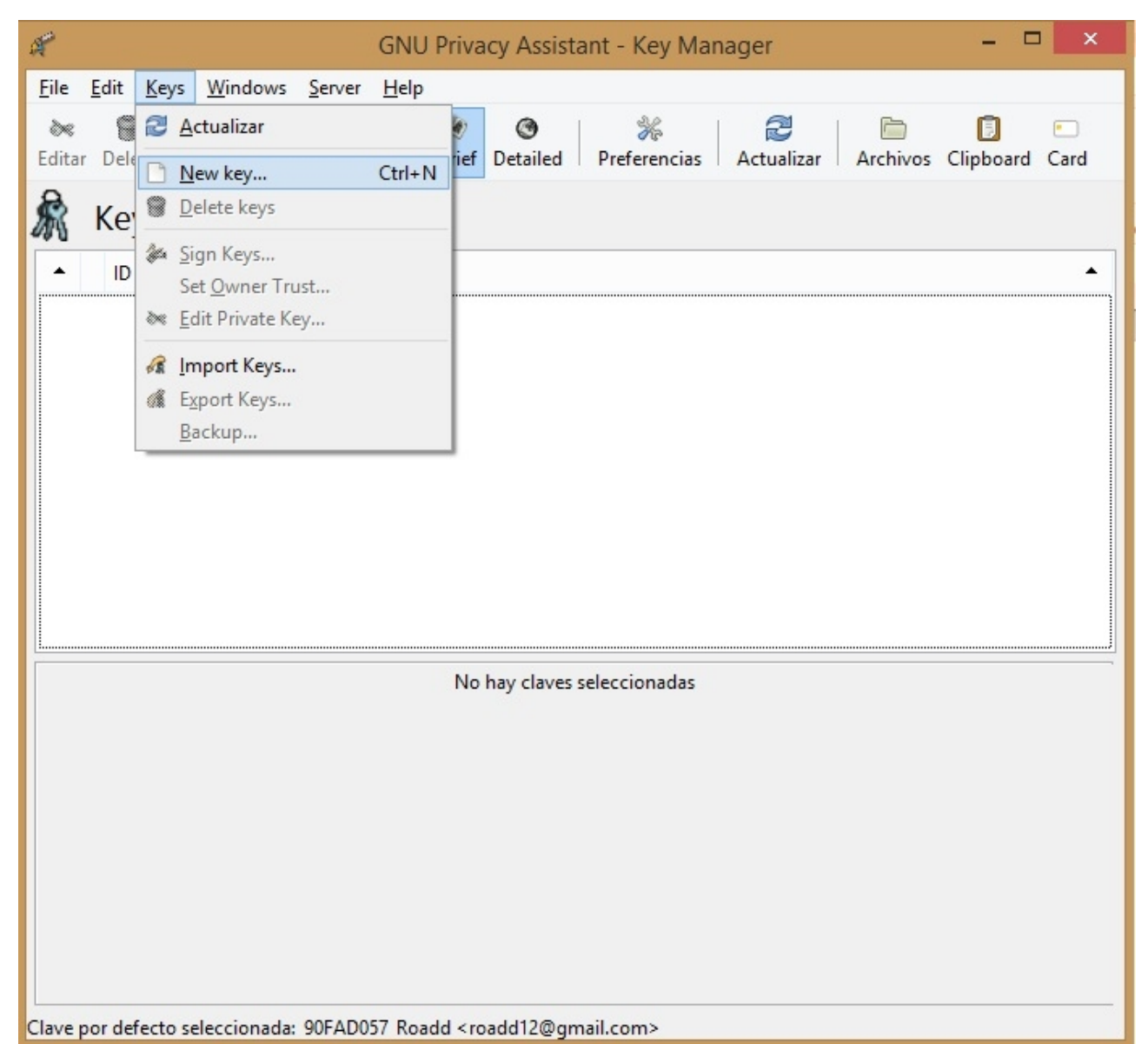

Ahora nos aparece una ventana que nos pide nuestro nombre. Pongan el que quieran.

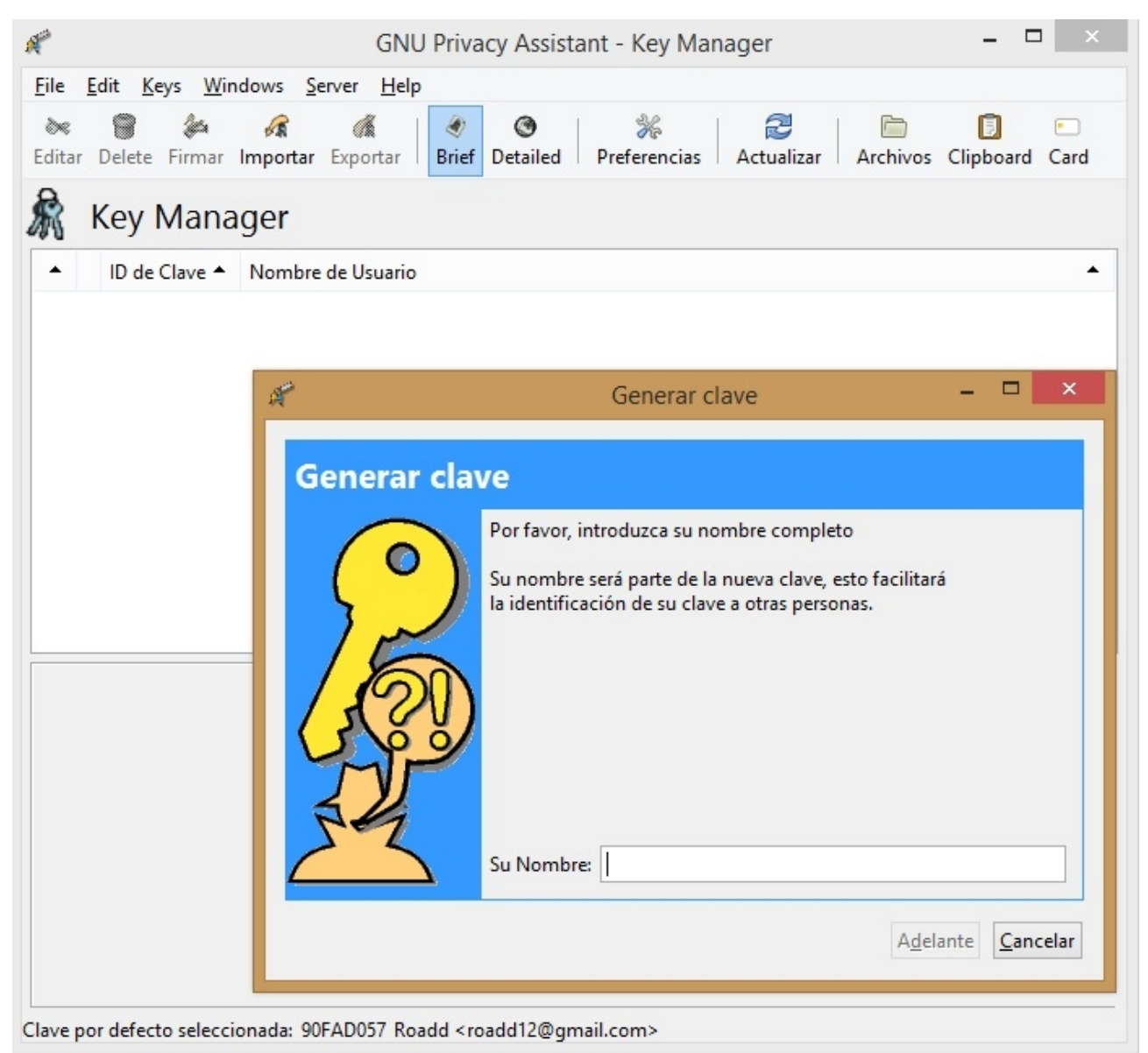

Ahora nos pide nuestro correo electrónico.

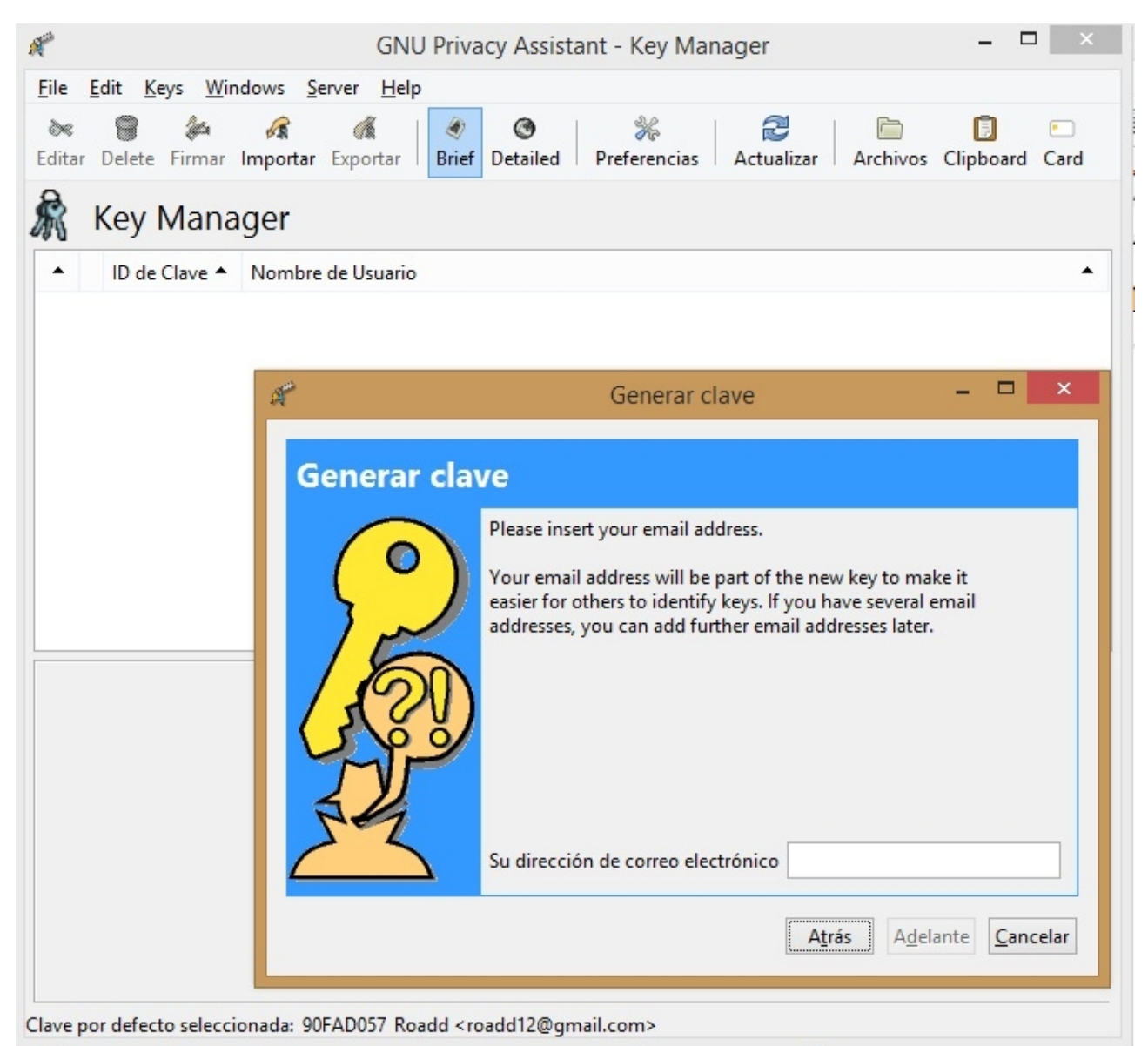

Muy bien. En esta última ventana, nos pregunta si vamos a generar una copia de seguridad a lo cual yo le contesto que no pero ustedes pueden hacerlo si quieren.

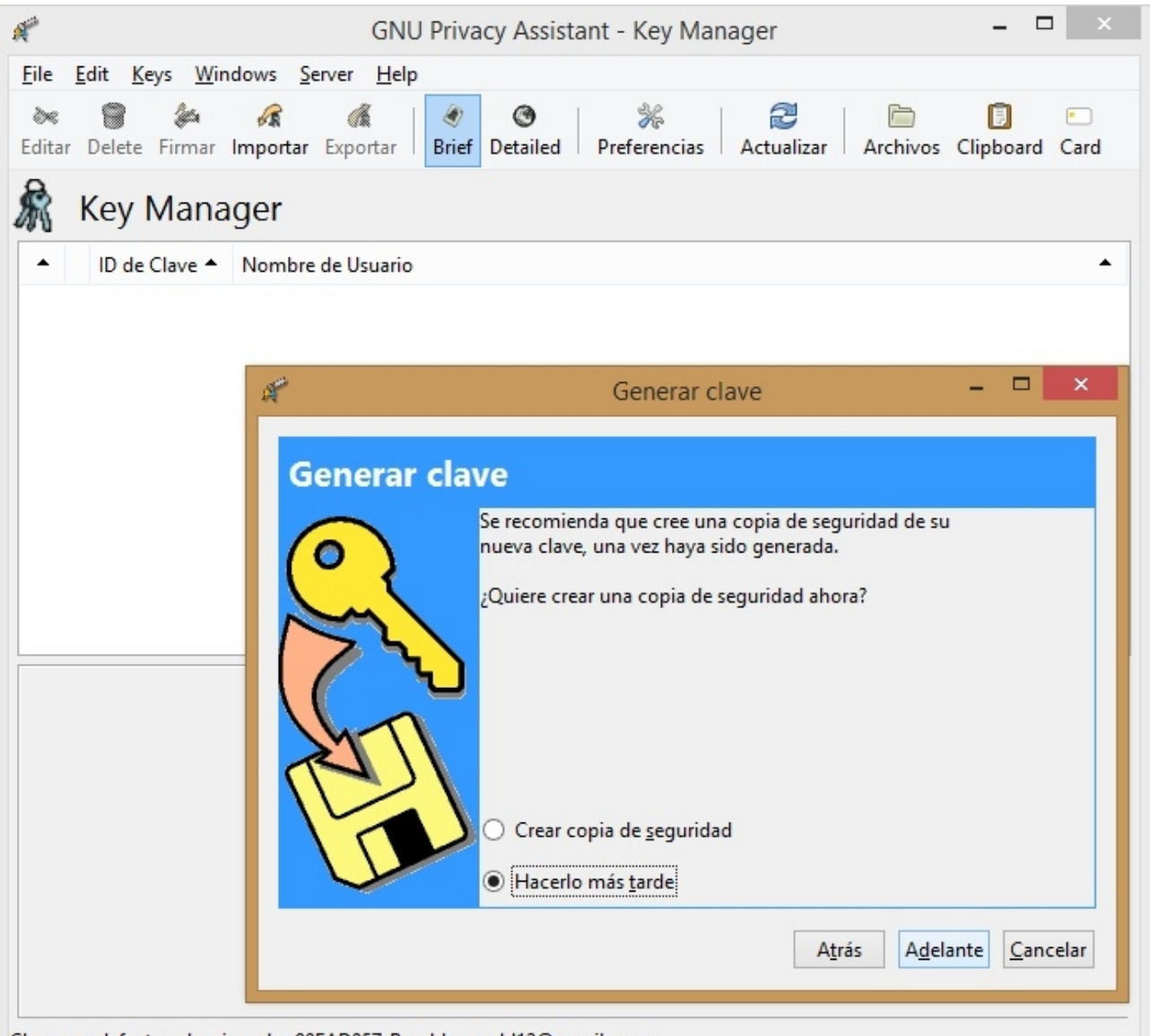

Clave por defecto seleccionada: 90FAD057 Roadd <roadd12@gmail.com>

Luego nos pide una contraseña con la cual poder abrir los próximos archivos que se encriptarán con nuestra clave pública. Y también nos pedirá que la reescribamos por normas de seguridad.

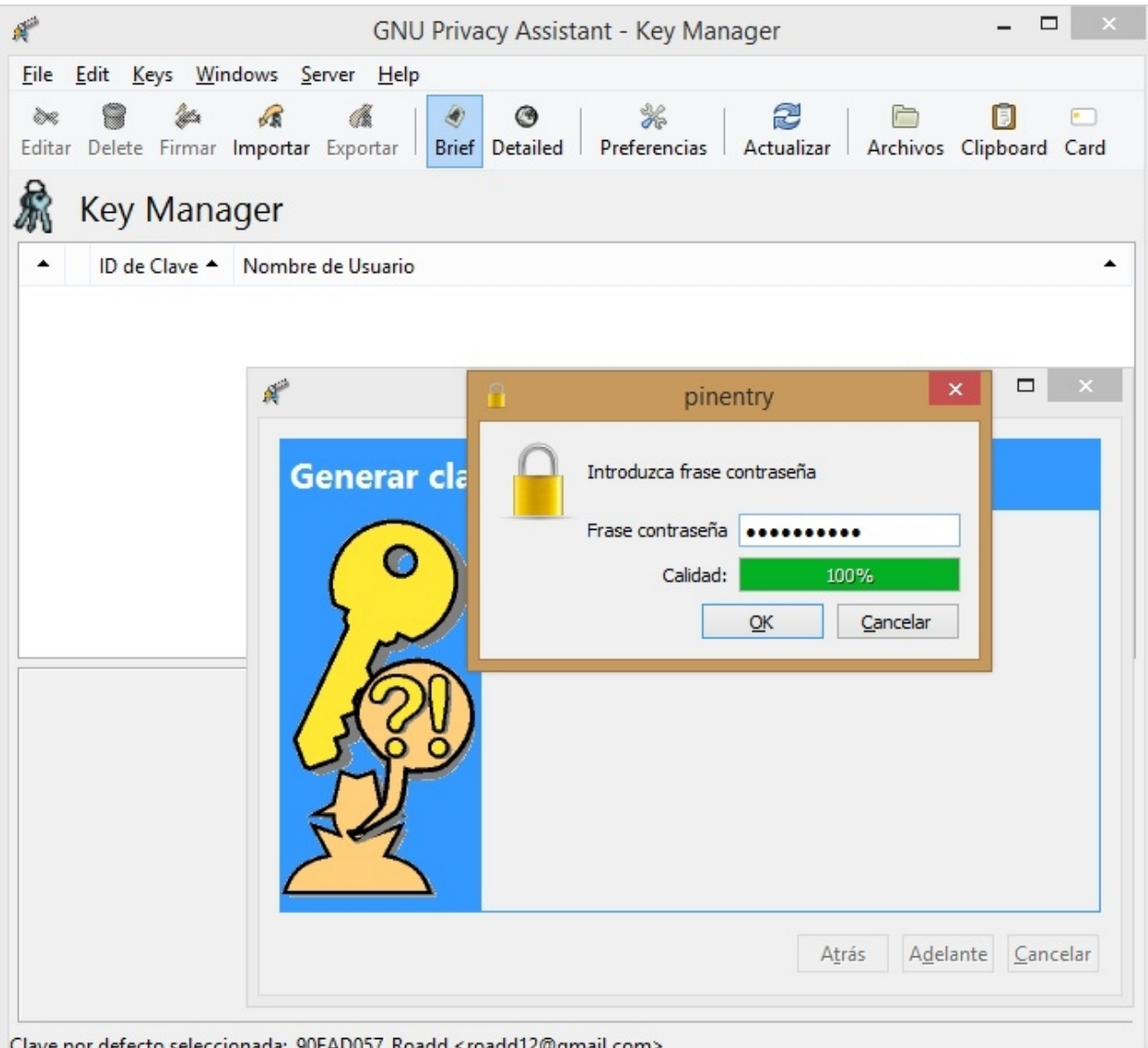

Clave por defecto seleccionada: 90FAD057 Roadd <roadd12@gmail.com> Excelente. Ya tenemos creadas nuestro par de claves.

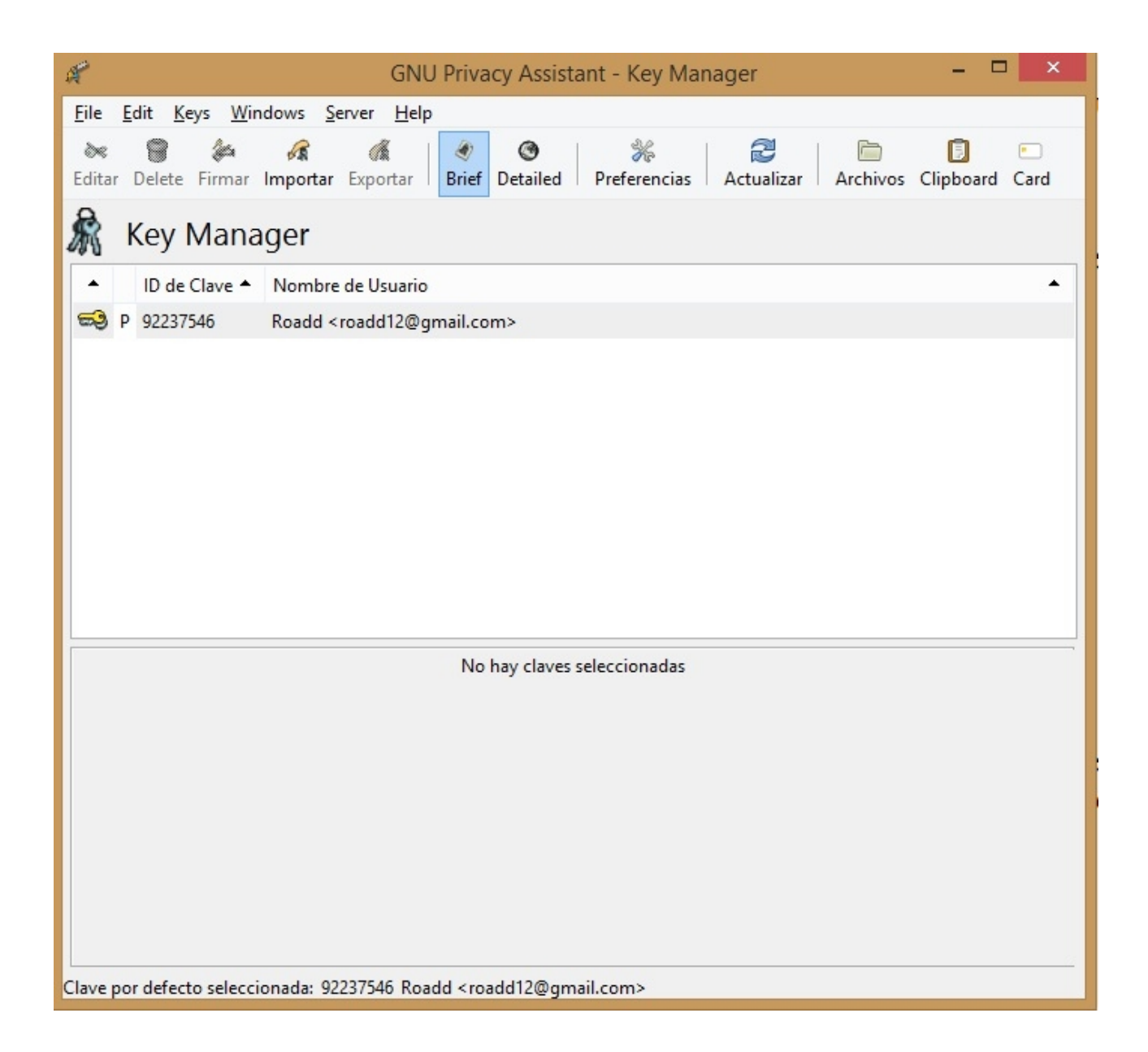

Vamos a la parte de archivo donde podemos gestar nuestros archivos para la encriptación, desencriptación, firma y verificación de los mismos.

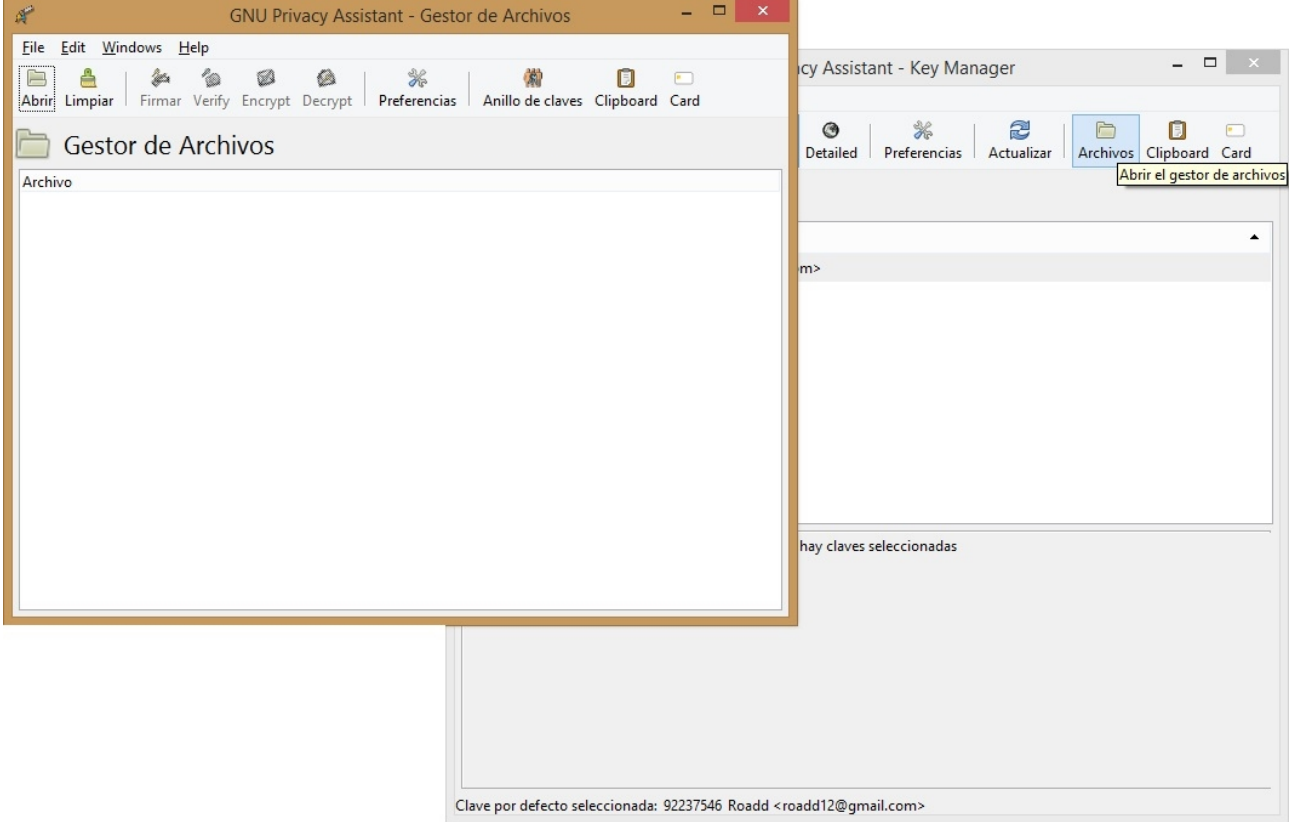

Entonces, iremos a "abrir" y seleccionamos alguno de nuestros archivos para poder encriptar. Yo seleccione un txt que tengo en el escritorio.

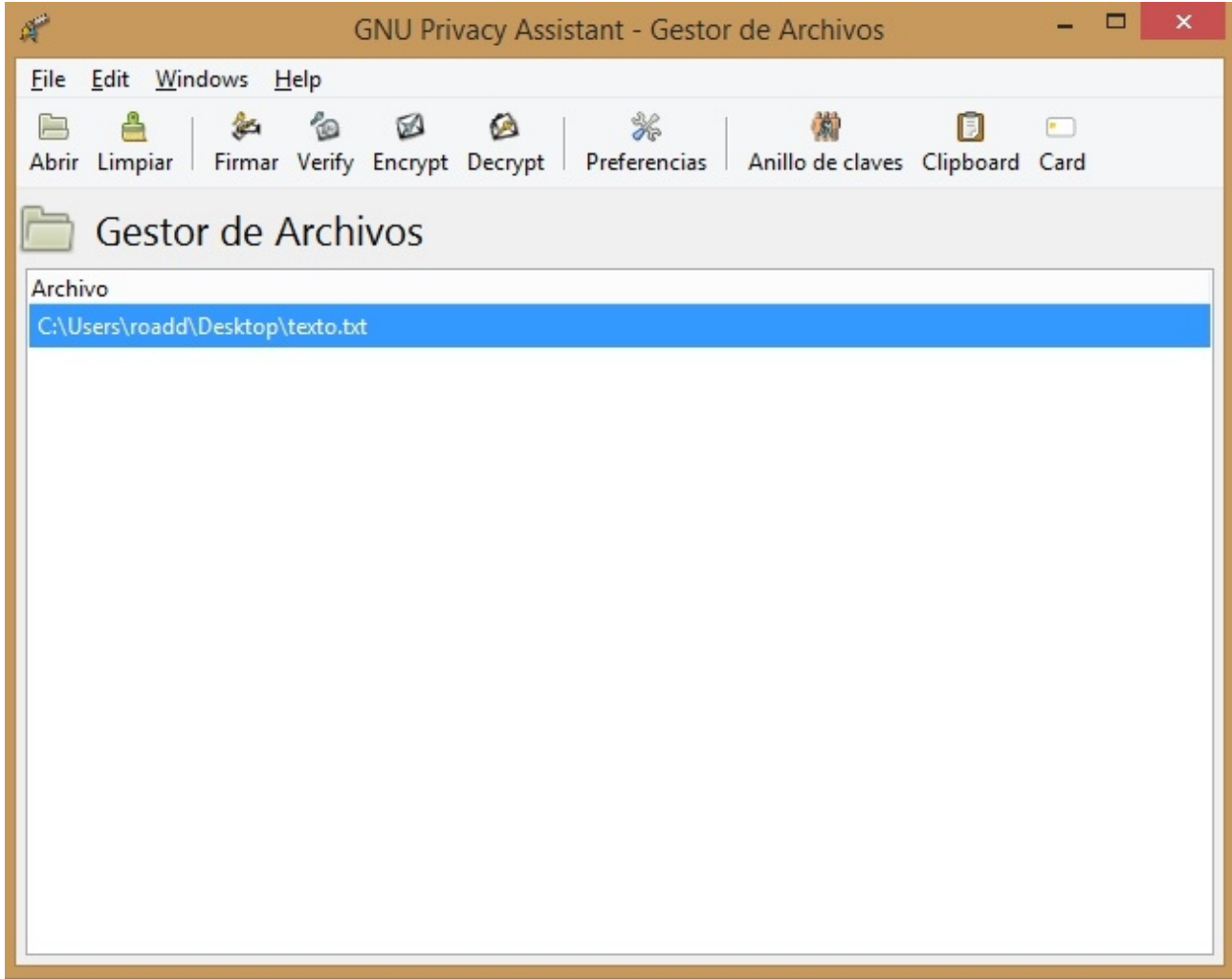

Le damos a encrypt y seleccionamos la llave pública que vamos a utilizar para encriptar el archivo. Luego le damos a aceptar.

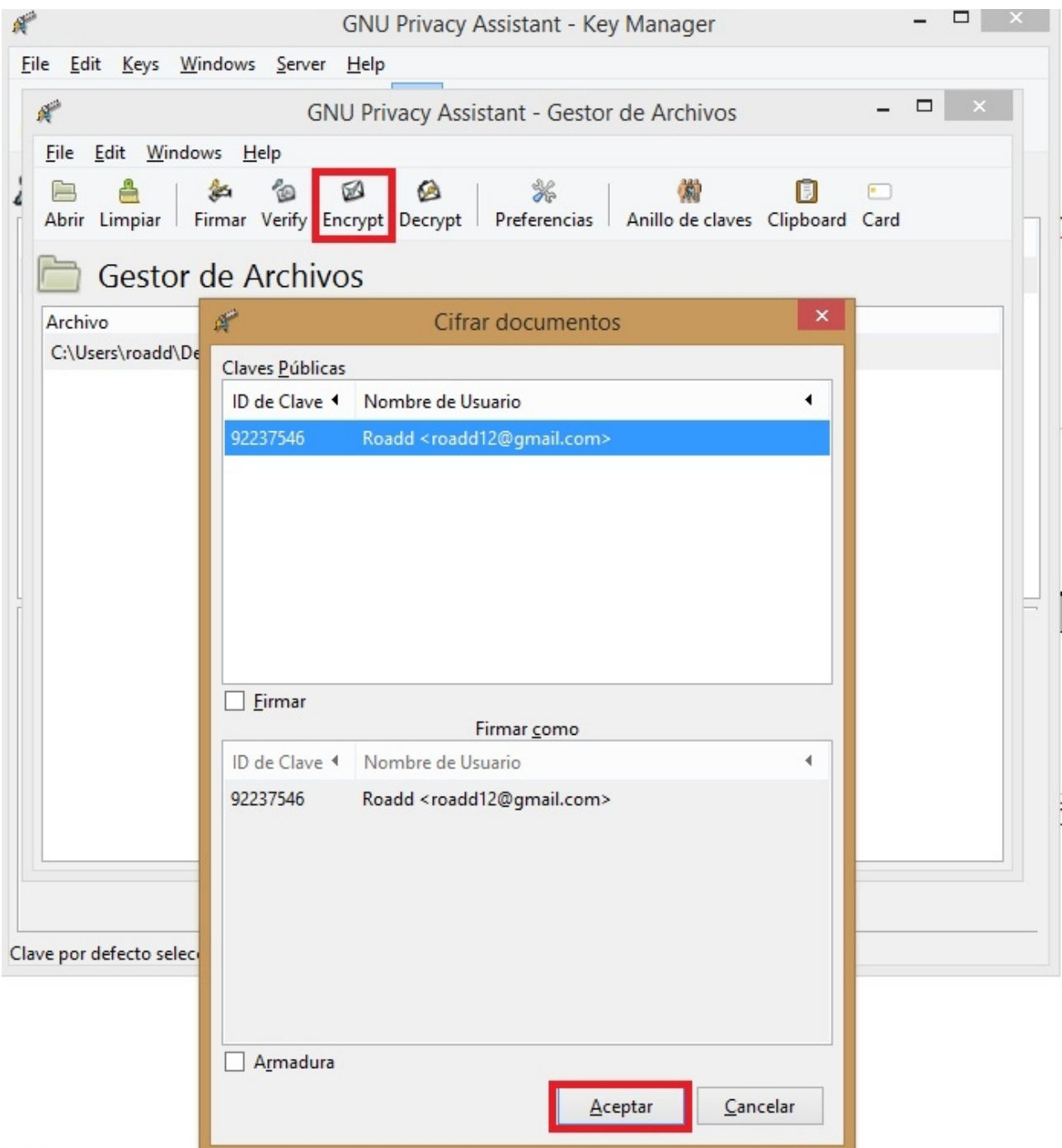

Y se generó nuestro archivo .gpg, encriptado que a menos que tengas la clave, no es posible de leer.

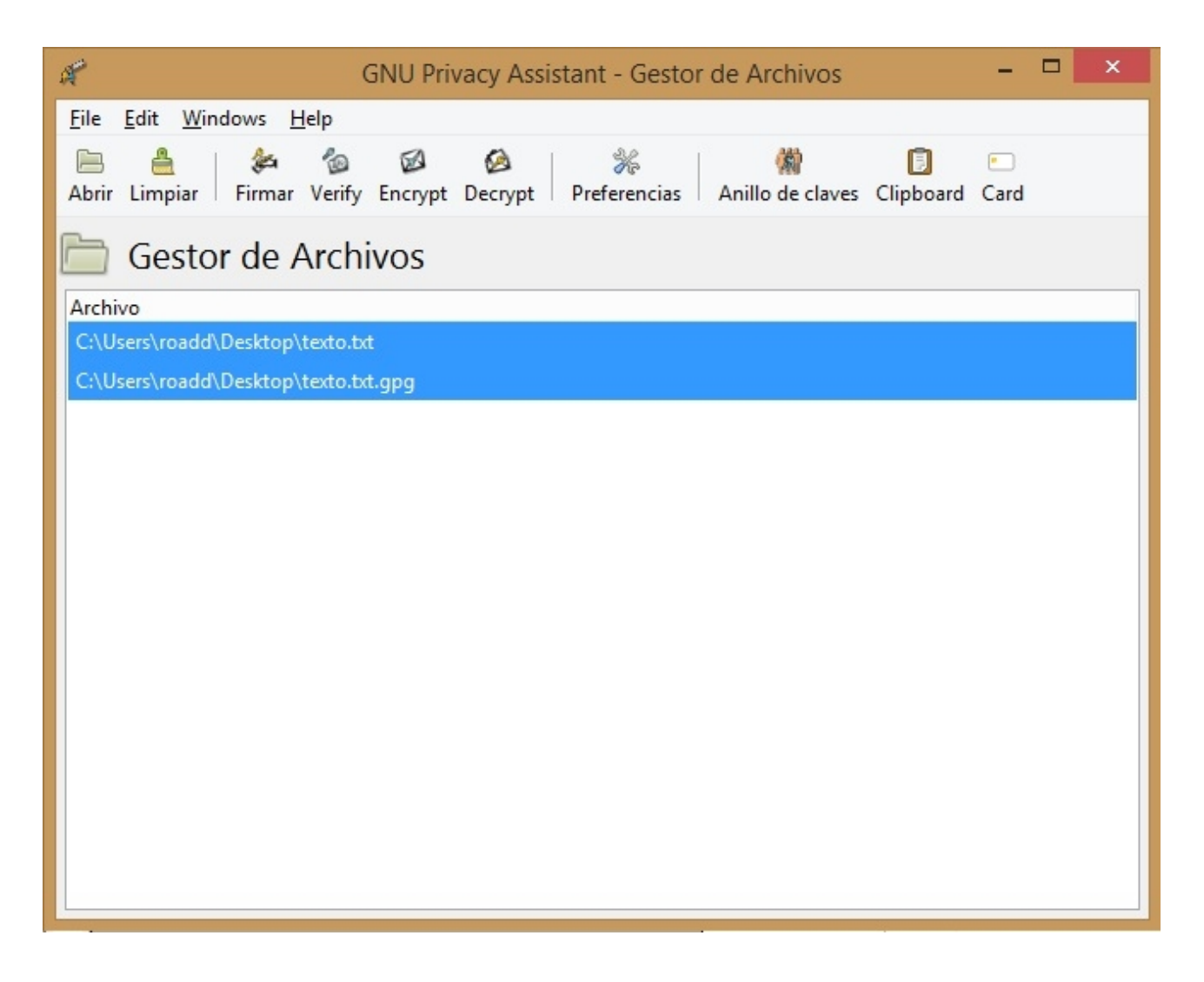

Muy bien, le damos a "limpiar" y abrimos nuestro .gpg para desencriptarlo. Luego seleccionamos la opción decrypt.

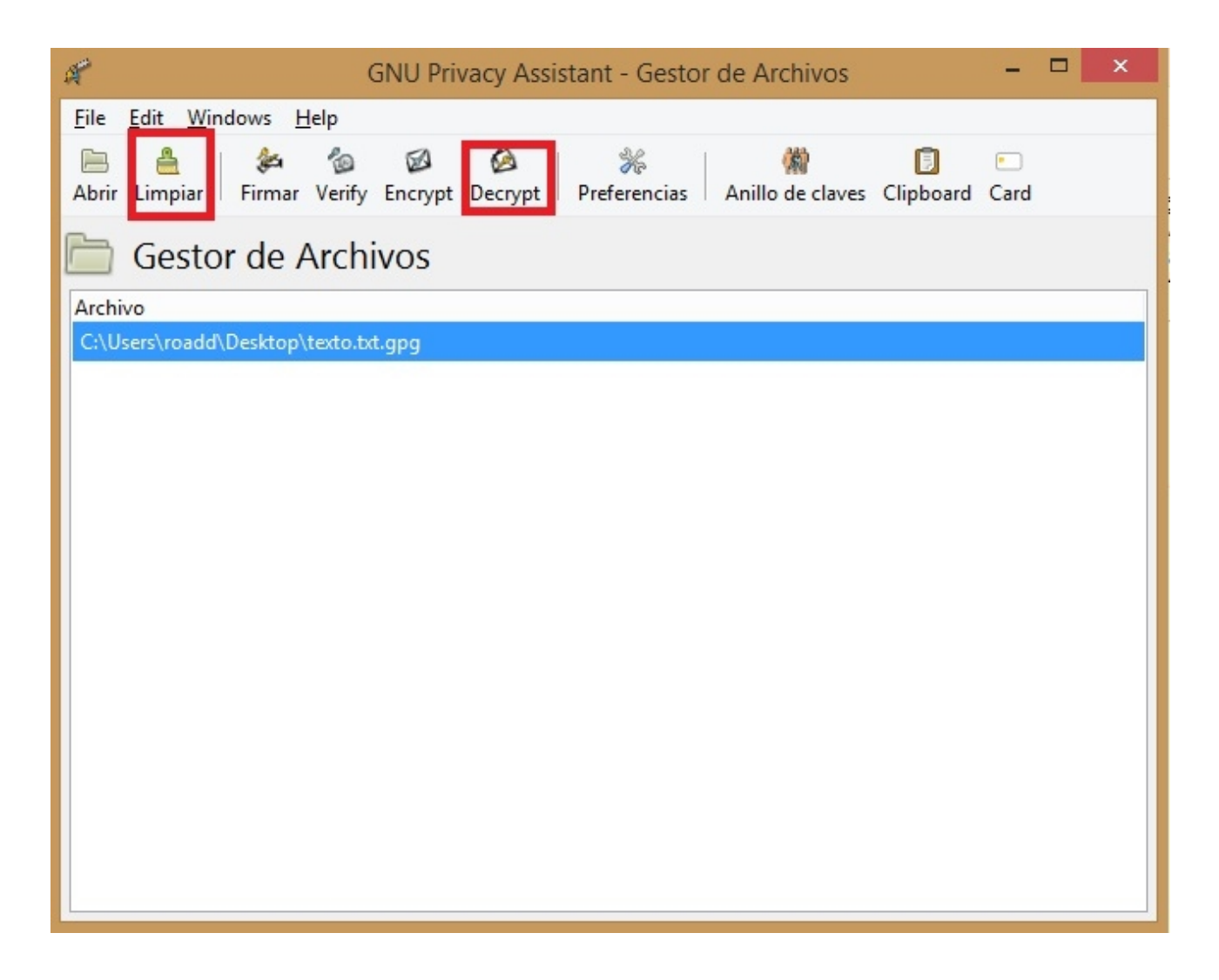

Entonces nos pide contraseña (en caso de que lo queramos desencriptar en el mismo directorio en el que está el original va a pedirnos si queremos sobreescribirlo) y colocamos la que nosotros habíamos creado anteriormente.

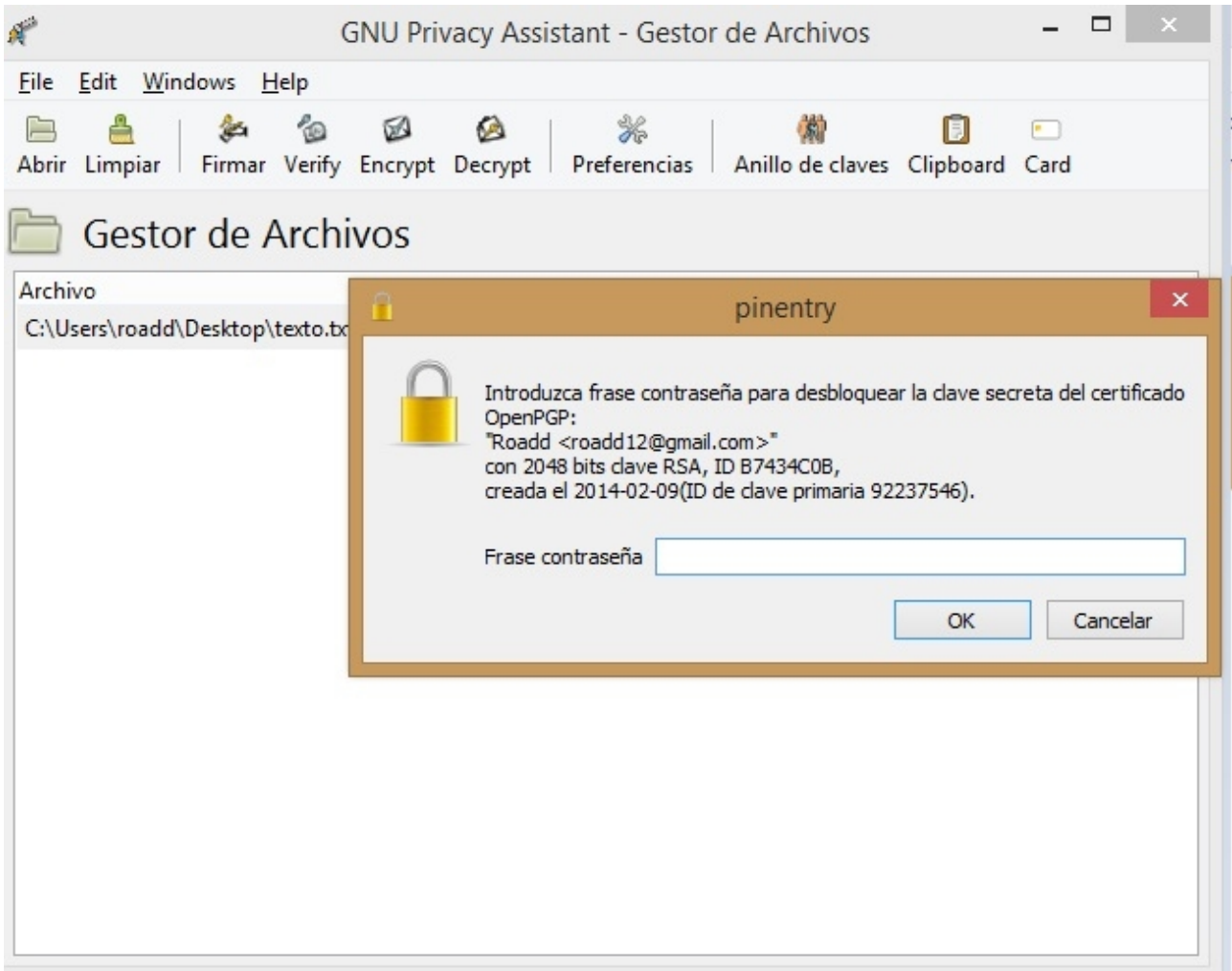

Y allí nos genera el archivo desencriptado y fácil de leer :D.

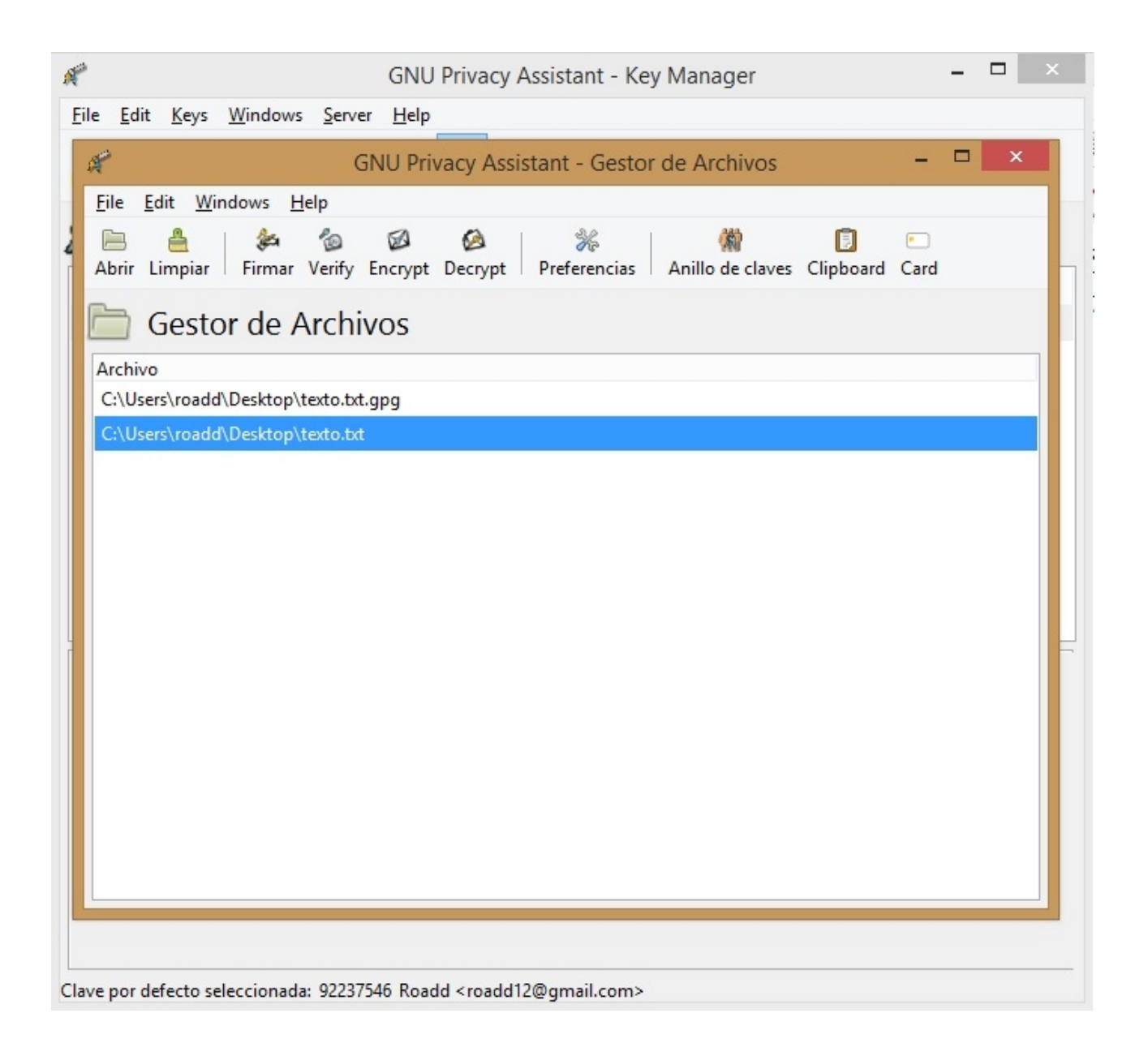

Ahora pasaremos a la encriptación simétrica.

En esta ocasión vamos a usar el AxCrypt. Instalemosló y vemos lo fácil que es.

Automáticamente, luego de la instalación, nos aparece en el menú de opciones con el click derecho, poder encriptarlo con el soft ya mencionado.

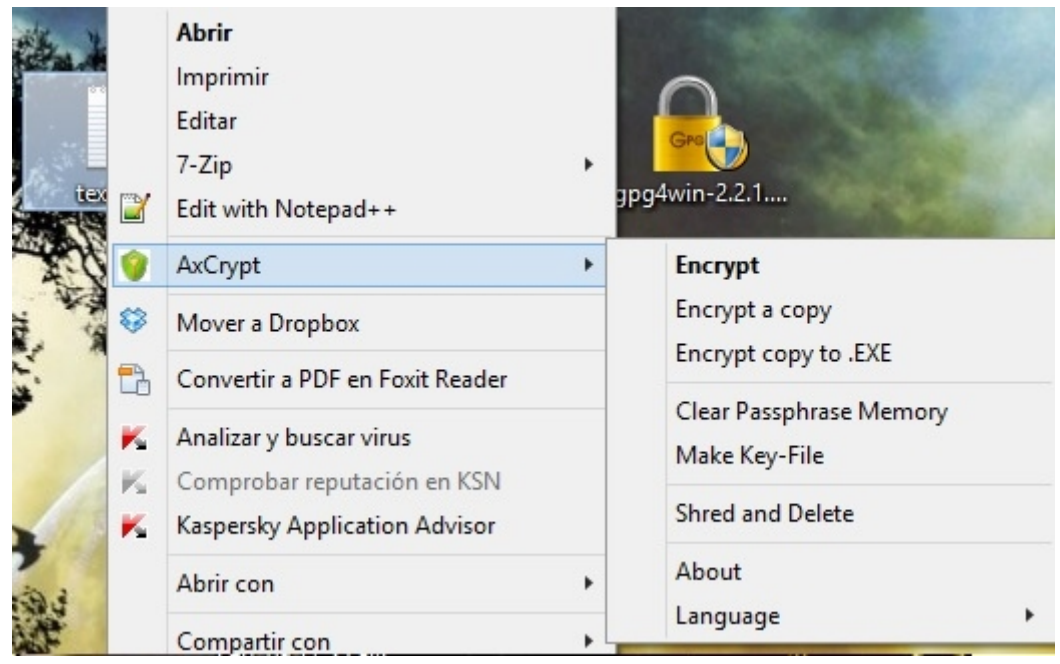

Entonces, en el menú que se despliega seleccionamos "Encrypt", y nos aparecerá un cuadro donde debemos colocar la contraseña para poder desencriptar el archivo. Ademas tenemos dos opciones que tildar que son: poner la contraseña como default (algo no muy apegado al a seguridad) y guardarla como clave de desencriptación. Generemos la contraseña que nos plazca.

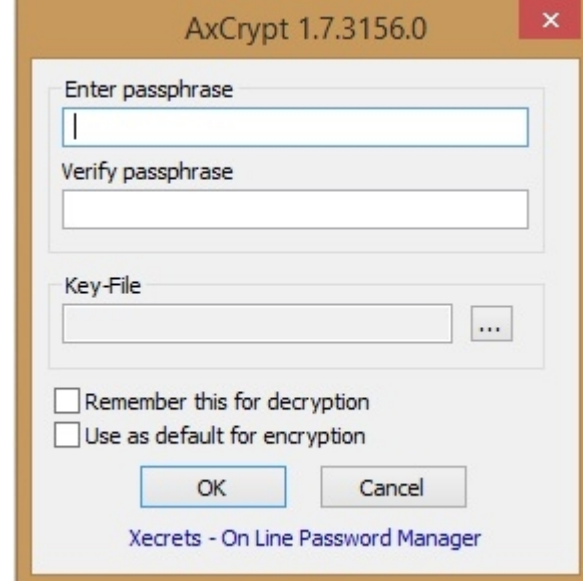

Vemos que hay un archivo nuevo que reemplazó al original. Tiene por extensión .axx. Si le damos doble click, nos aparece la ventana para colocar la clave que conocemos.

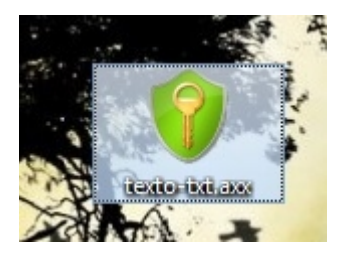

Y prestemos atención, que el archivo que desencriptamos no aparece en el escritorio

desencriptado. Sólo podemos leerlo e interactuar con este, pero luego sigue encriptado.

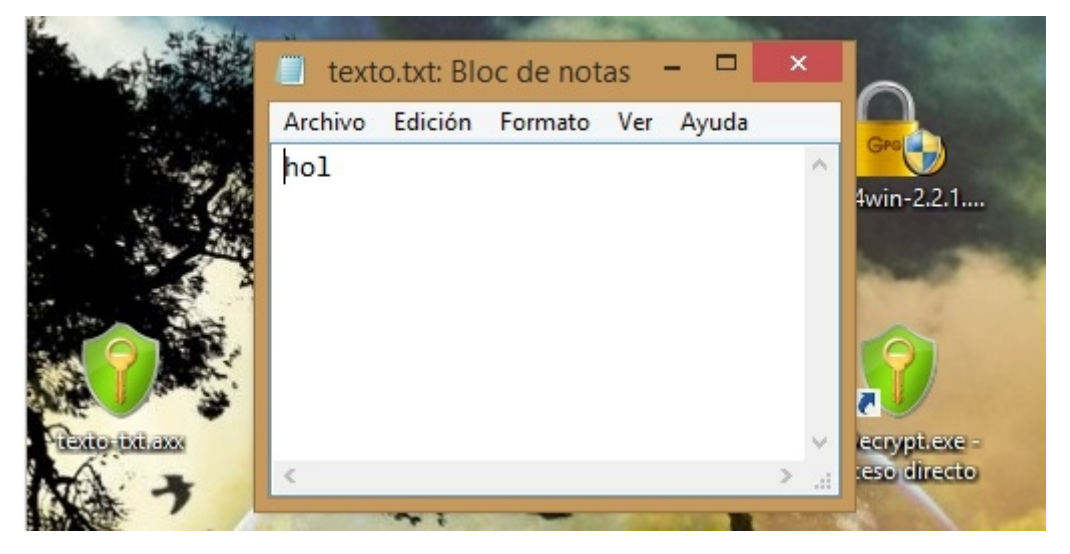

Ahora, los hashes.

Vamos a usar la página [www.onlinemd5.com,](http://www.onlinemd5.com/) en la que tenemos 2 herramientas que quería mostrarles. Igualmente pueden usar la que quieran.

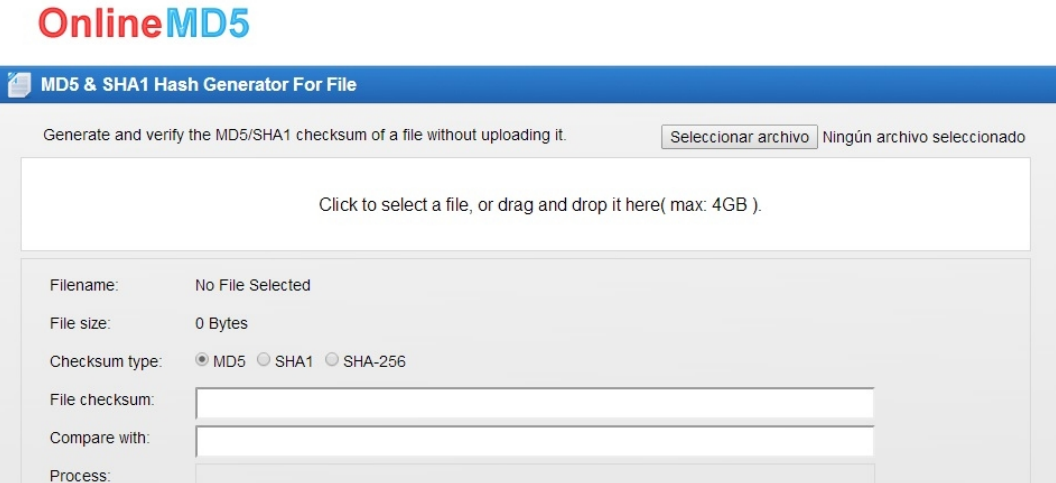

En la parte de arriba vamos a subir un archivo "pagina.txt" con el texto "hola" dentro. Y la página nos muestra el hash en md5 que genera. Guardemosló.

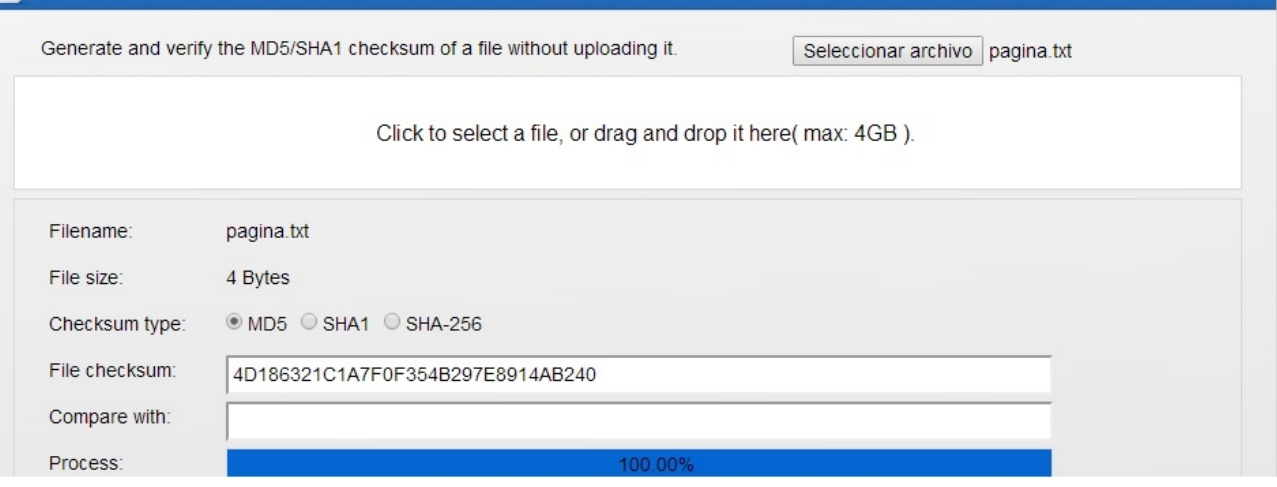

Muy bien, ahora cambiemos el contenido del archivo. Por ejemplo, borrarle una letra. Ustedes pueden comprobarlo con cualquier cosa y todas las veces que quieran.

Para generar el hash del nuevo archivo tenemos que recargar la página.

Y allí volvemos a subir el archivo y comprobamos la coincidencia con el otro hash.

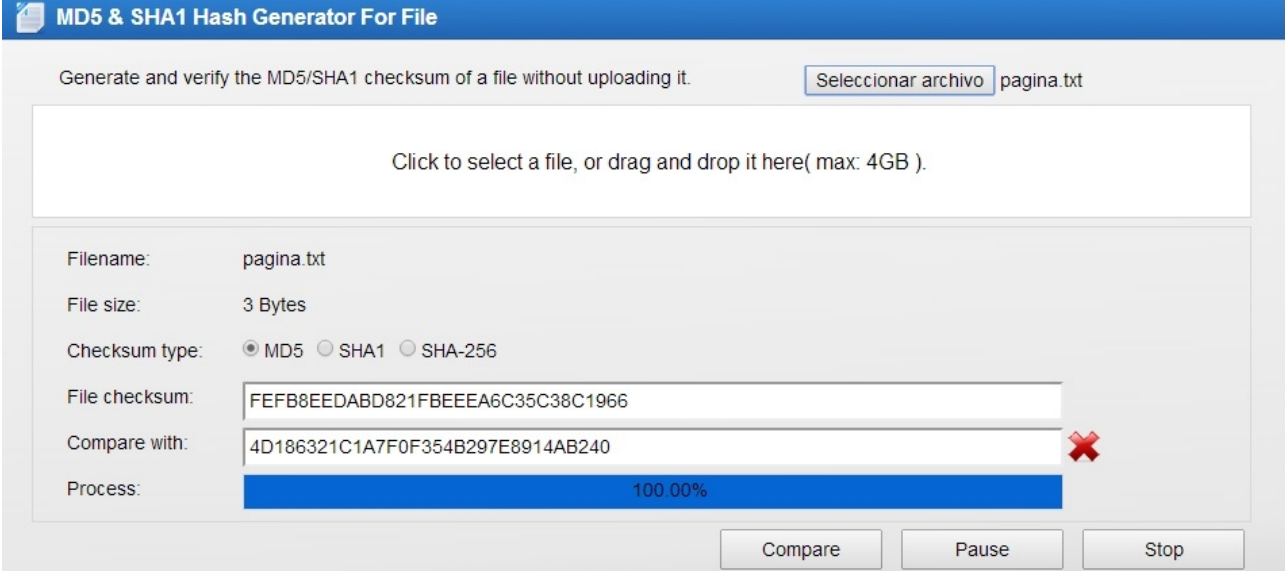

Vemos que ni cerca de ser el mismo. Pues claro, cada bit varía el resultado del hash. Pueden probar con cada hash que les guste, incluso intenten cambiando el nombre del archivo y fíjense que pasa ;).

Ahora pasemos a la parte de abajo de la web. Vemos que tenemos un cuadro de texto, y abajo nos colocará el hash del string, automáticamente. Es decir que pueden fijarse aún más como varía el hash, letra a letra.

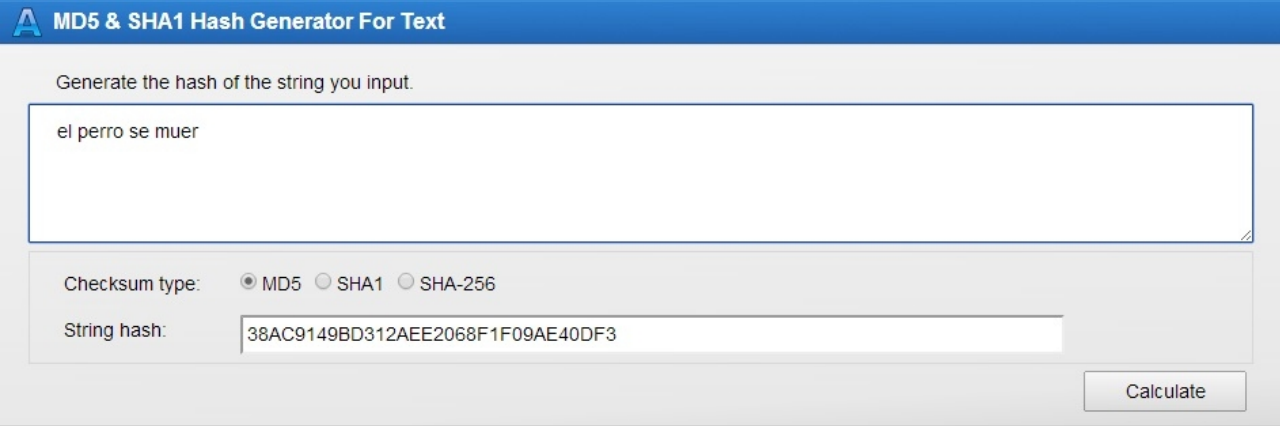

Jueguen un poco, y aprendan. El laboratorio es importante para tener los conocimientos frescos:).

Espero que haya podido ser lo dinámico que quise. Nuevamente, perdón por la calidad del video.

**-------------------------------------------**

## **Cualquier cosa pueden mandarme mail a: r0add@hotmail.com**

**Para donaciones, pueden hacerlo en bitcoin en la dirección siguiente:**

**1HqpPJbbWJ9H2hAZTmpXnVuoLKkP7RFSvw**

**Roadd.**

**-------------------------------------------**

**Este tutorial puede ser copiado y/o compartido en cualquier lado siempre poniendo que es de mi autoría y de mis propios conocimientos.**